# ▍**"**流程設計畫面**"** 簡介

"流程設計畫面" 包含:動作 窗格、工作區與 變數、**UI** 元素、影像 窗格...等工 具,是 Power Automate Desktop 的開發環境,可在其中建構流程與執行。

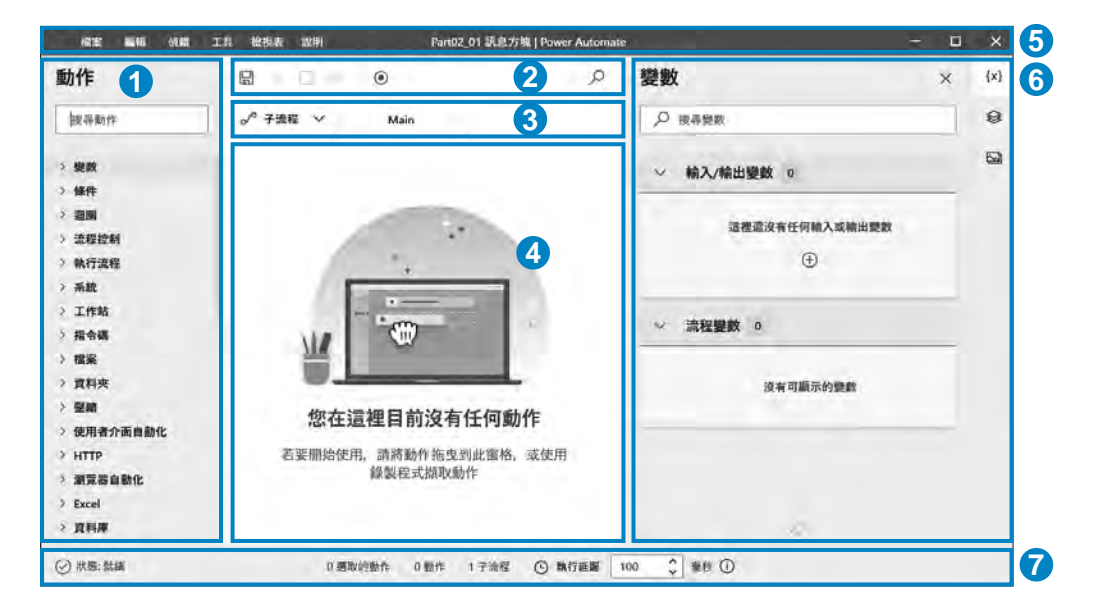

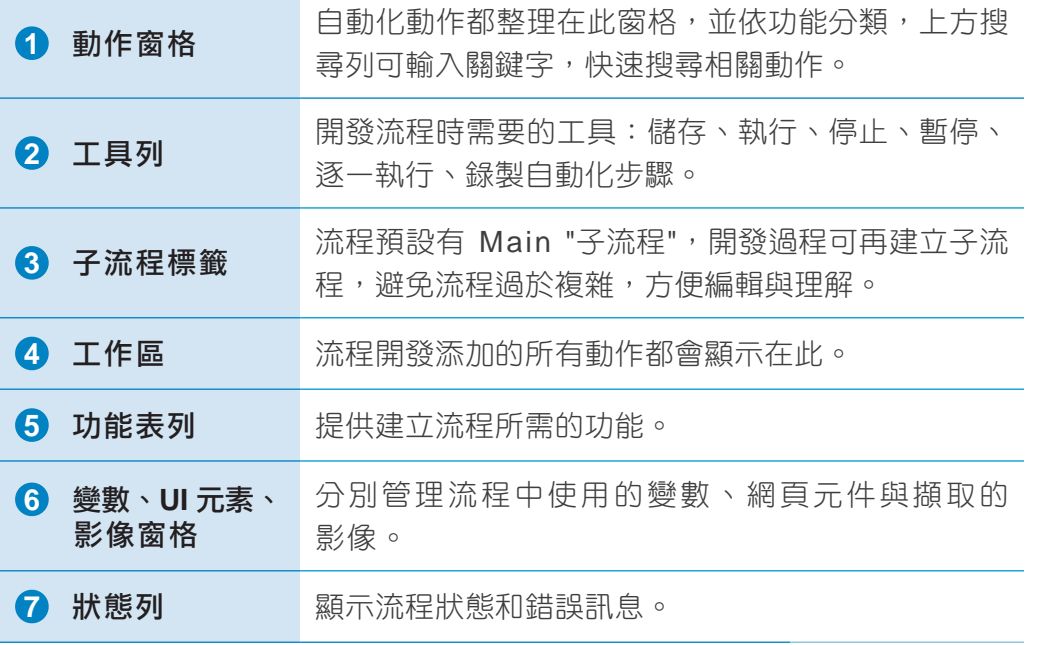

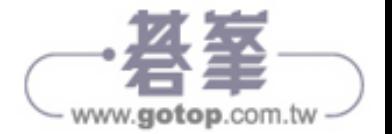

# 入門篇 開始第一步入門篇 **02** Power Automate Desktop 開始第一步 **Power Automate Desktop**

2-15

www.gotop.com.tw

# ▍流程主題:顯示訊息方塊

執行流程時,要跳出一個 "訊息方塊",並呈現 "Hello!" 與 "歡迎使用" 訊息。

#### **Step 1** 搜尋相關動作,並加入流程

一個流程可以包含一個或多個動作,這些動作可以涉及不同的應用程式、服務 或系統,執行時是依流程安排由上而下進行。

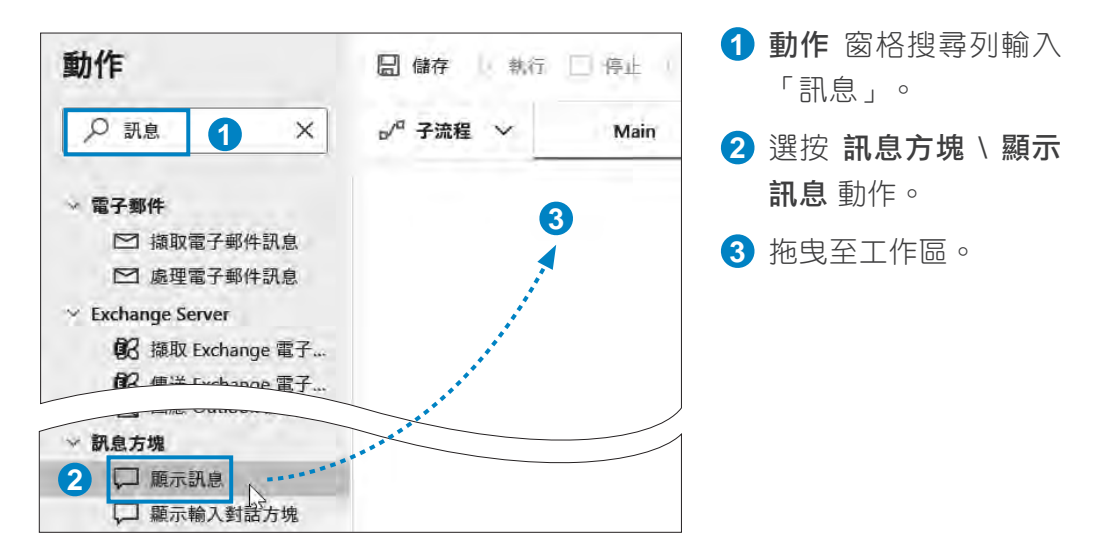

#### **Step 2** 設定訊息方塊的內容

將 顯示訊息 動作加入工作區,會出現相關設定對話方塊,可設定標題、訊 息...等參數。

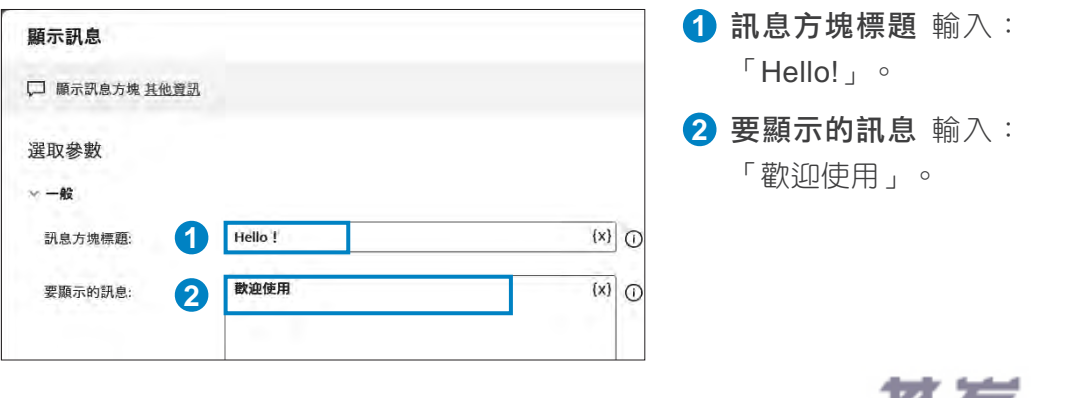

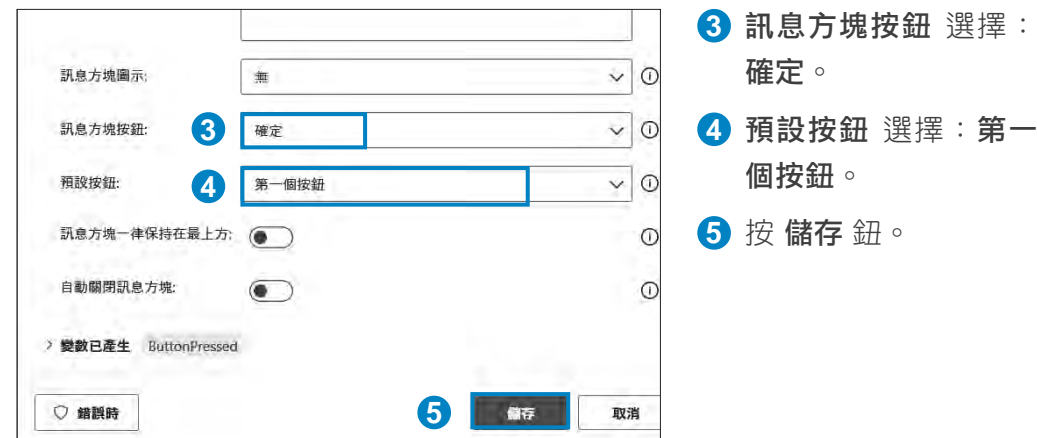

# ▍執行流程

完成流程動作的加入與設定,再來要執行此流程,看看是否能順利開啟訊息方 塊並出現指定的內容。

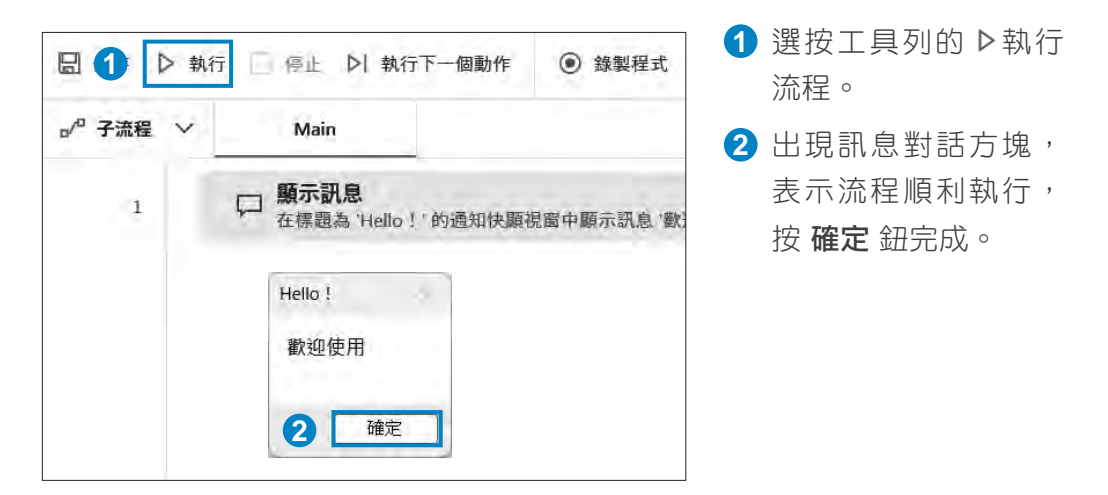

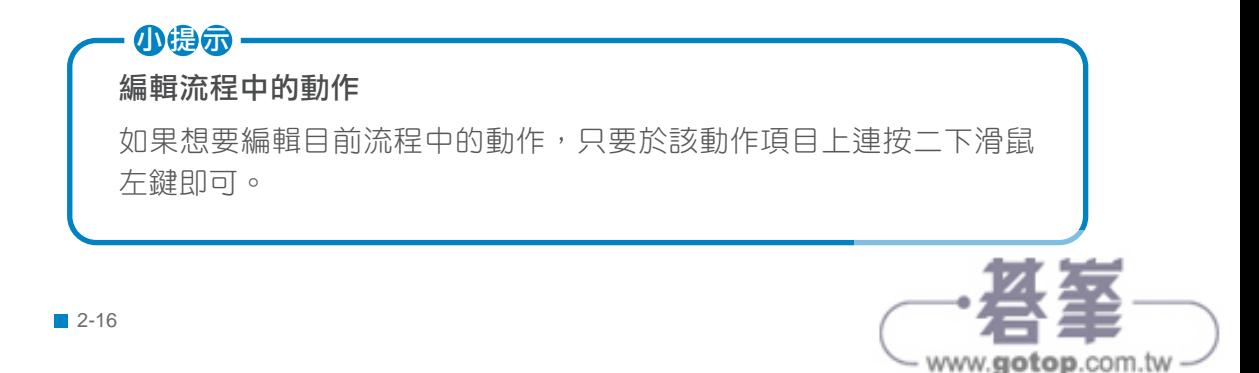

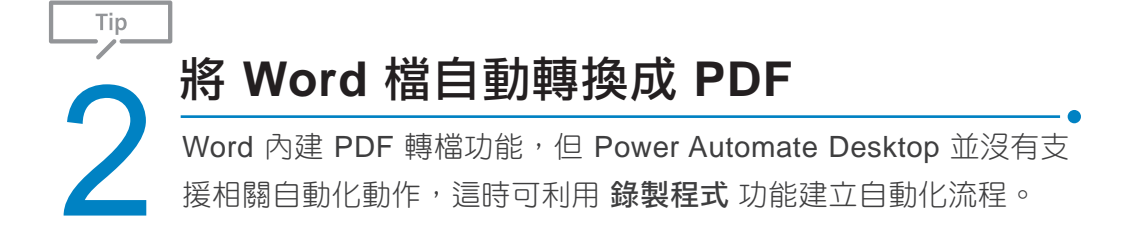

# 流程説明與規劃

此範例自動化流程:開啟指定資料夾內的 "Report.docx" 檔案,將 Word 檔轉 換成 PDF 文件,並儲存至桌面。

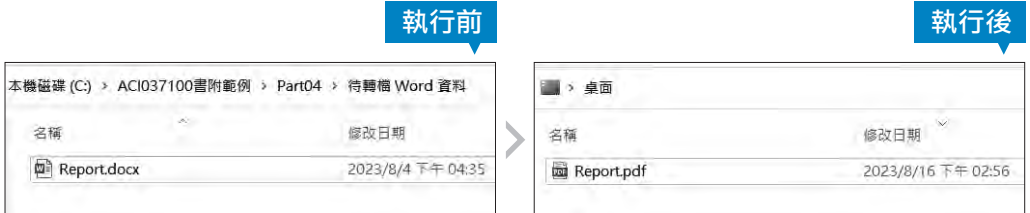

此範例自動化流程,相關動作規劃:

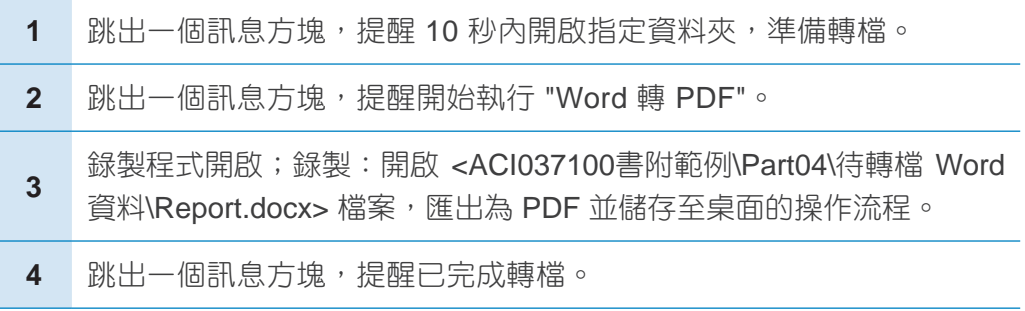

# ▍前置作業

自動化流程建立前,請先將 <ACI037100書附範例> 資料夾存放於電腦本機 C 槽根目録,後續執行 錄製程式 時,才能確保操作流程一致,順利完成轉檔。 (後續錄製流程皆以筆者電腦環境為主,讀者可以依據自身電腦環境,參考後 續步驟微調操作。)

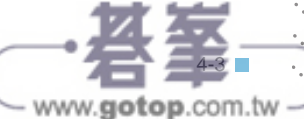

# ■ 顯示準備轉檔訊息方塊;設定系統等候時間

藉由關示訊息與等候動作:提醒準備轉檔前,於檔案總管開啟 Word 檔所在 資料夾;並設定系統等候時間 10 秒。

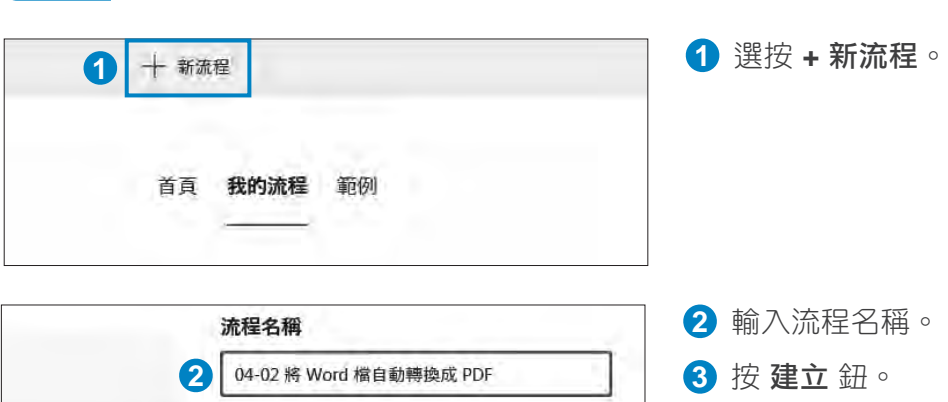

建立

#### **Step 2** 加入動作 **"**顯示訊息**"**

**Step 1** 建立新流程

**3**

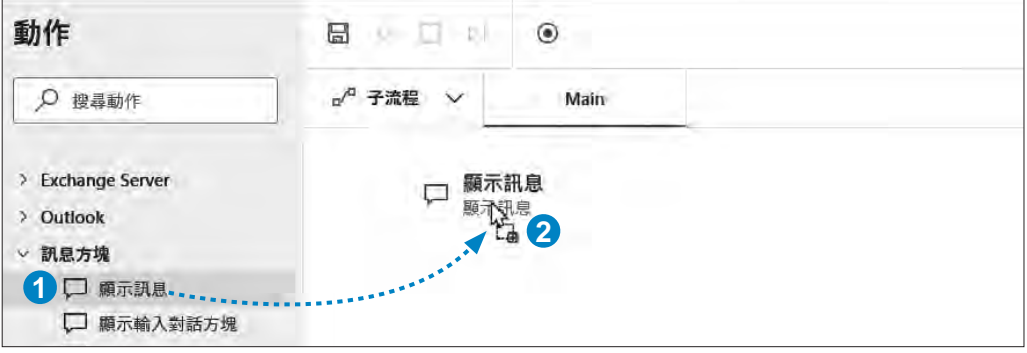

取消

**1** 動作 窗格選按 訊息方塊 \ 顯示訊息。

**2** 拖曳至工作區。

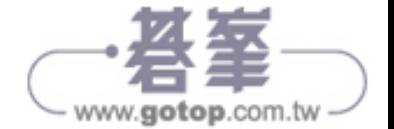

# **Step 3** 設定訊息方塊的內容

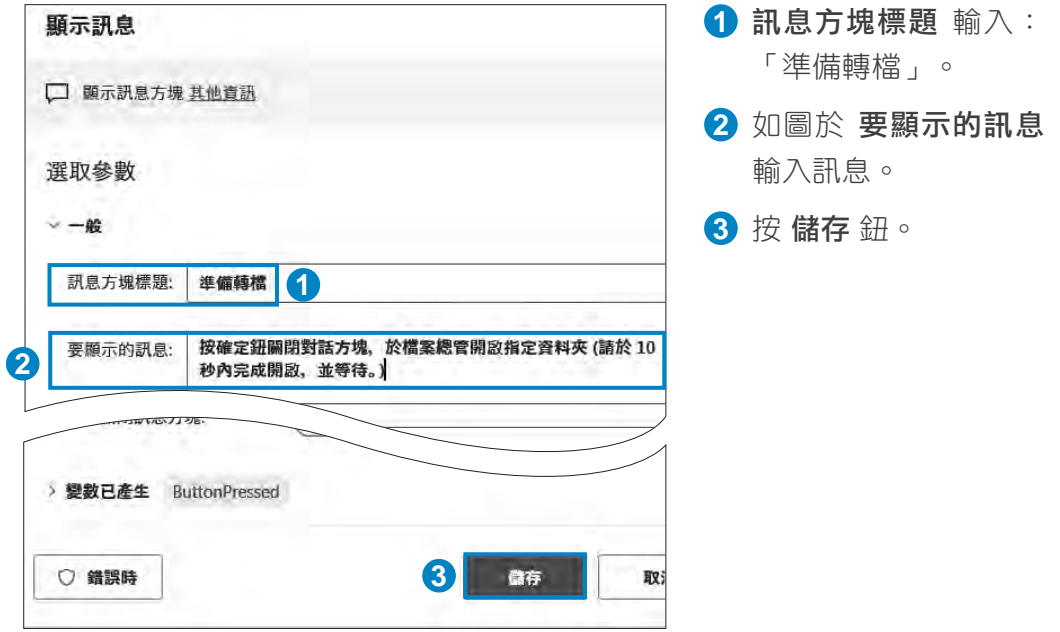

# **Step 4** 加入動作 **"**等候**"**

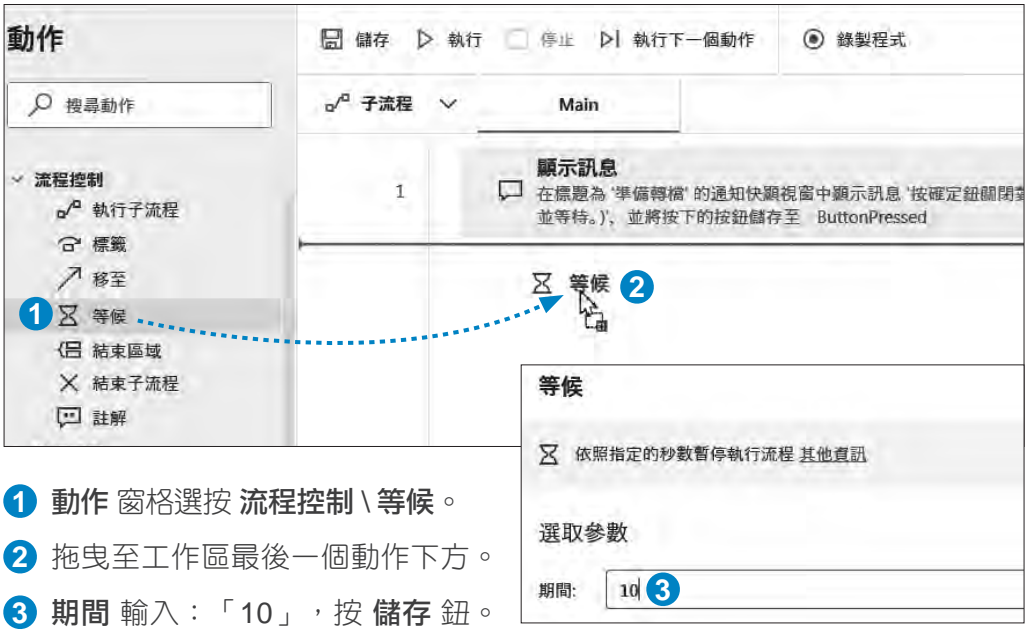

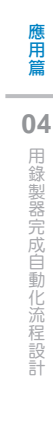

4-5

www.gotop.com.tw

# ▍顯示開始轉檔訊息方塊

藉由 顯示訊息 動作:提醒開始執行 Word 檔轉 PDF 文件。

#### **Step 1** 加入動作 **"**顯示訊息**"**

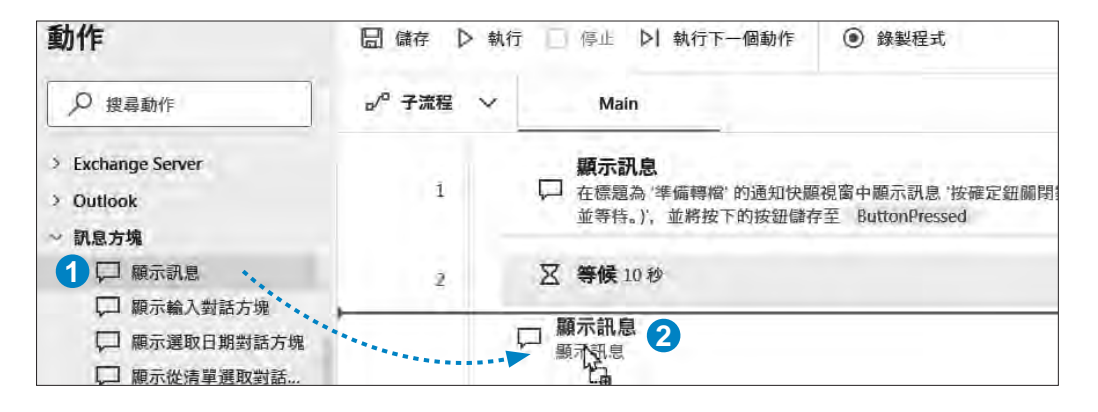

**1** 動作 窗格選按 訊息方塊 \ 顯示訊息。

**2** 拖曳至工作區最後一個動作下方。

#### **Step 2** 設定訊息方塊的內容

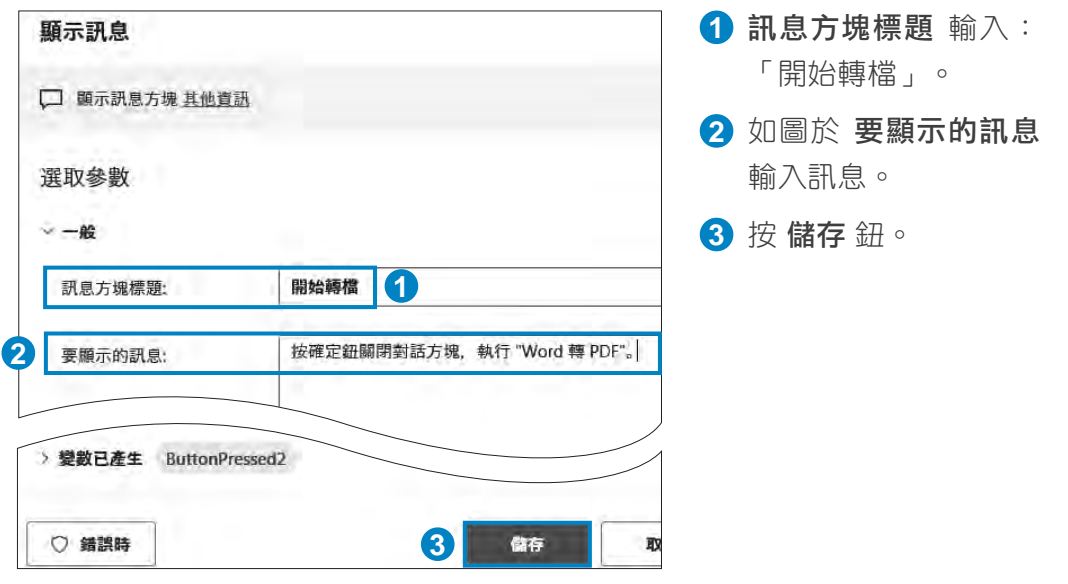

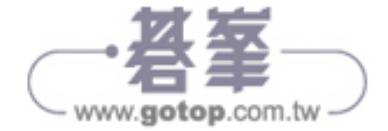

# ■ 使用錄製程式自動產生動作

以下開始 Word 檔案與轉存成 PDF 文件的操作流程,藉由 錄製程式 功能, 產生自動化動作。

#### **Step 1** 執行錄製程式

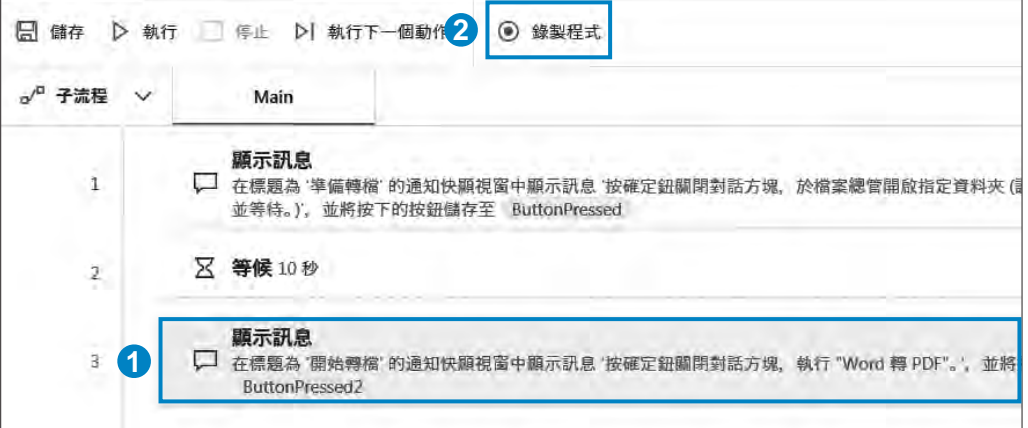

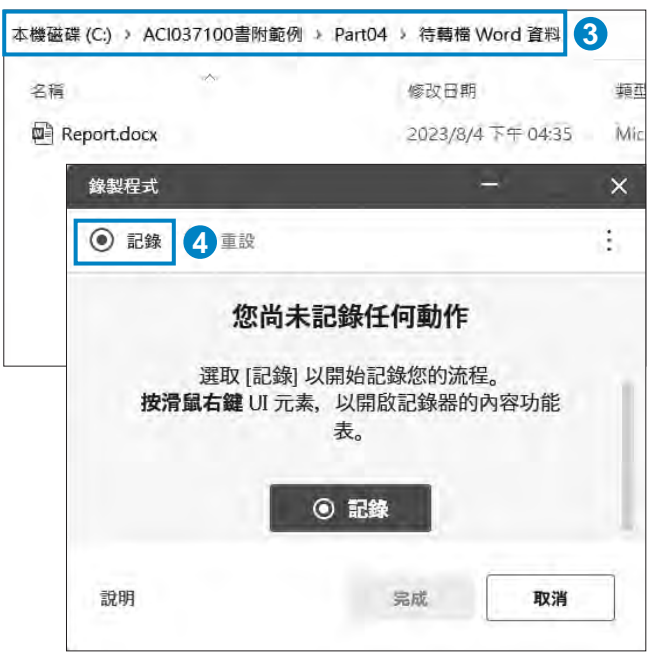

- **1** 選按流程列 3,之後 錄製產生的動作會從 此處接續。
- 2 工具列選按 | 録製程 式,流程設計畫面自 動最小化,出現錄製 程式 視窗。
- **3** 接著於檔案總管開啟 <ACI037100書附範例\ Part04\待轉檔 Word 資 料> 資料夾,準備錄製 轉檔操作。
- **4** 視窗左上角選按 | 記 錄 開始。

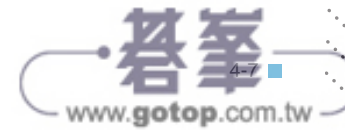

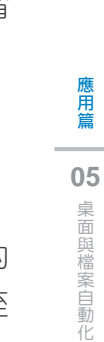

執行前

執行後

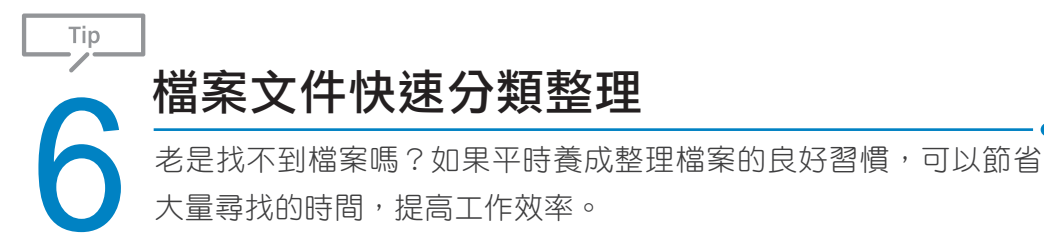

# 流程説明與規劃

此範例自動化流程:先取得指定資料夾中所有檔案,並將副檔名為 \*.pdf 的 檔案整理至 <PDF 文件> 資料夾;副檔名為 \*.xlsx、\*.docx 的檔案,整理至 <Office 文件> 資料夾。

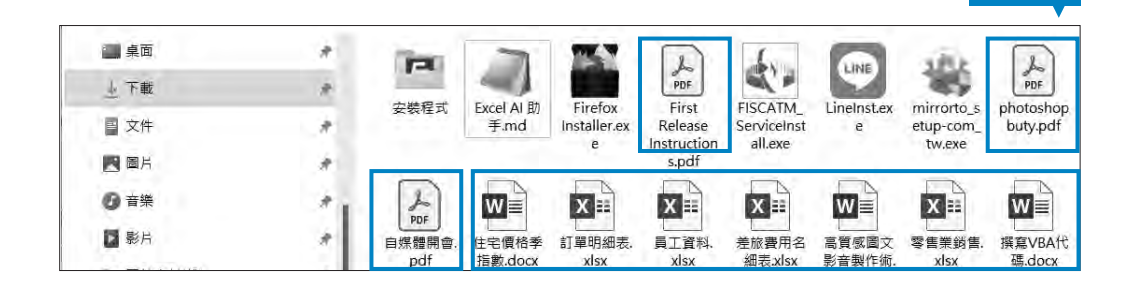

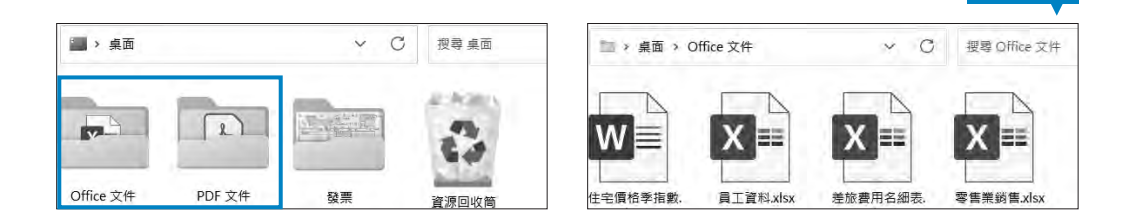

此範例自動化流程,相關動作規劃:

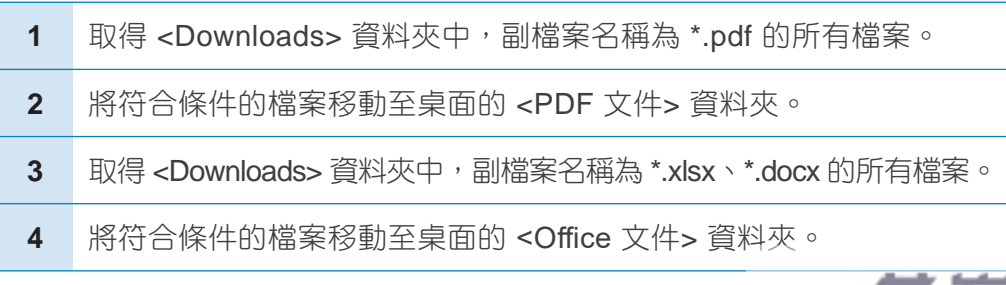

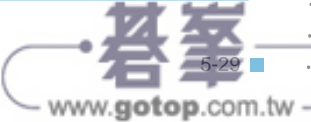

# ▍取得資料夾中的檔案

取得資料夾中的檔案 動作:取得指定資料夾中的檔案清單,並將取得的檔案 清單存放於變數 **Files**。

#### **Step 1** 建立新流程

開啟 Power Automate Desktop,選按 + 新流程,命名後進入設計書面。

動作 ■儲存 | 執行 ■ 停止 0 | 執行下一個動作 (e) 錄製程式 o/a 子流程 V Q 搜显新作 Main ▽ 資料夾 ☆ 如果資料夾存在 取得資料夾中的檔案 吶 □ 取得資料夾中的子資料夾 取得資料水中的備案 **1 <br>1** 取得資料夾中的檔案<br>+ 建立資料夾

**1** 動作 窗格選按 資料夾 \ 取得資料夾中的檔案。

**Step 2** 加入動作 **"**取得資料夾中的檔案**"**

**2** 拖曳至工作區。

#### **Step 3** 取得檔案清單

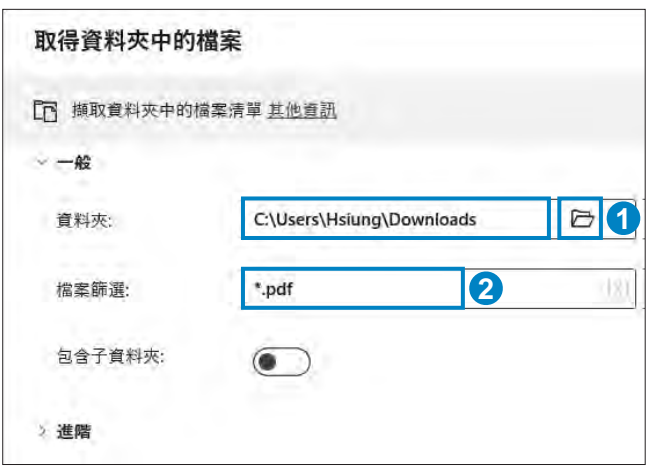

- **1** 資料夾 按 回, 指定存 放檔案的資料夾路徑; 在此以 Downloads 資料 (即 下載 資料夾) 示範 操作。
- **2** 檔案篩選 輸入: 「\*.pdf」。

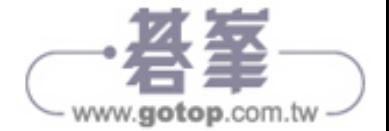

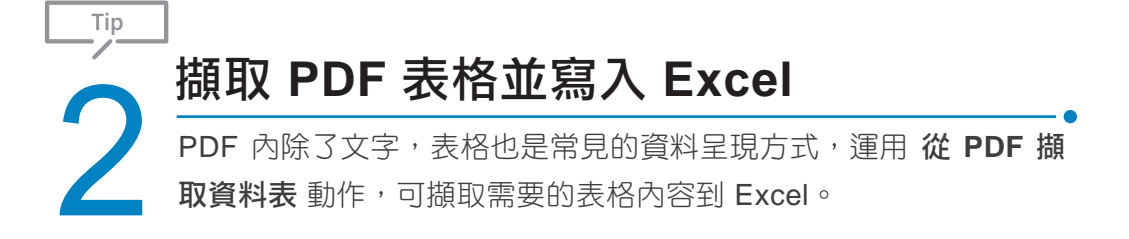

# 流程説明與規劃

此範例自動化流程:取得指定資料夾中的 PDF 檔案,接著擷取指定的表格資 料,再將資料寫入 Excel 中。

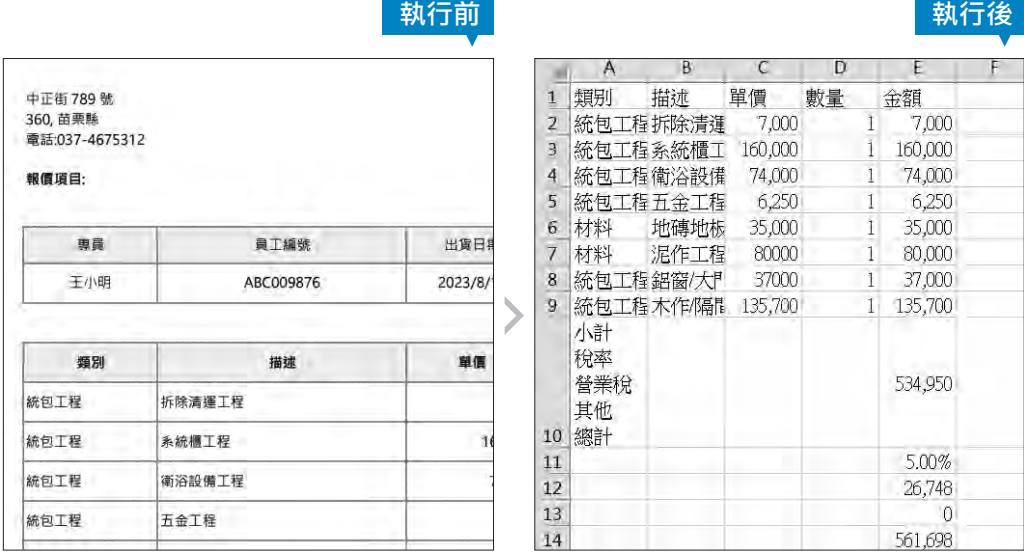

此範例自動化流程,相關動作規劃:

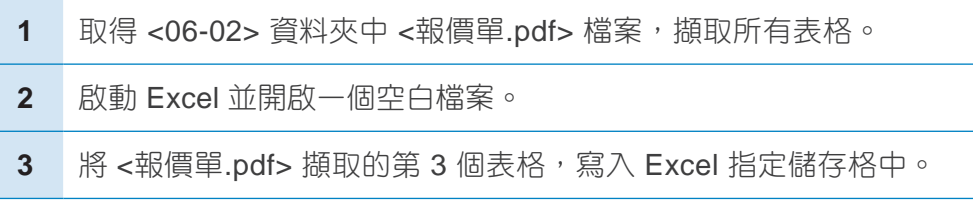

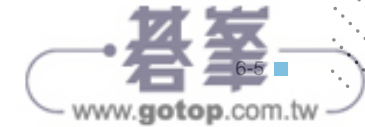

# ▍取得資料夾中的 **PDF** 檔案並擷取表格內容

#### **Step 1** 建立新流程

開啟 Power Automate Desktop,選按 + 新流程,命名後進入設計書面。

#### **Step 2** 加入動作 **"**從 **PDF** 擷取資料表**"**

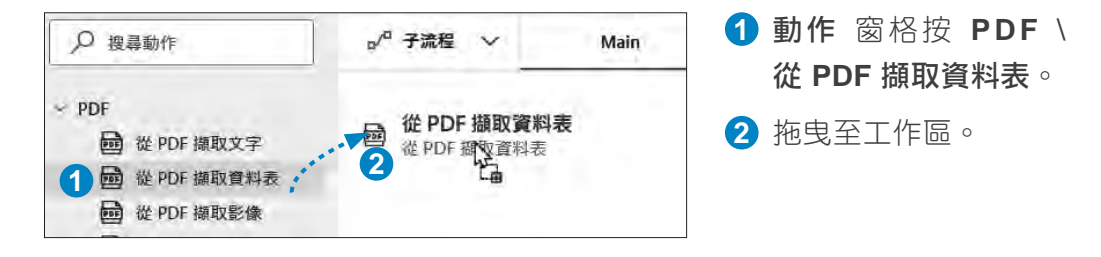

#### **Step 3** 擷取 **PDF** 檔案全部資料表

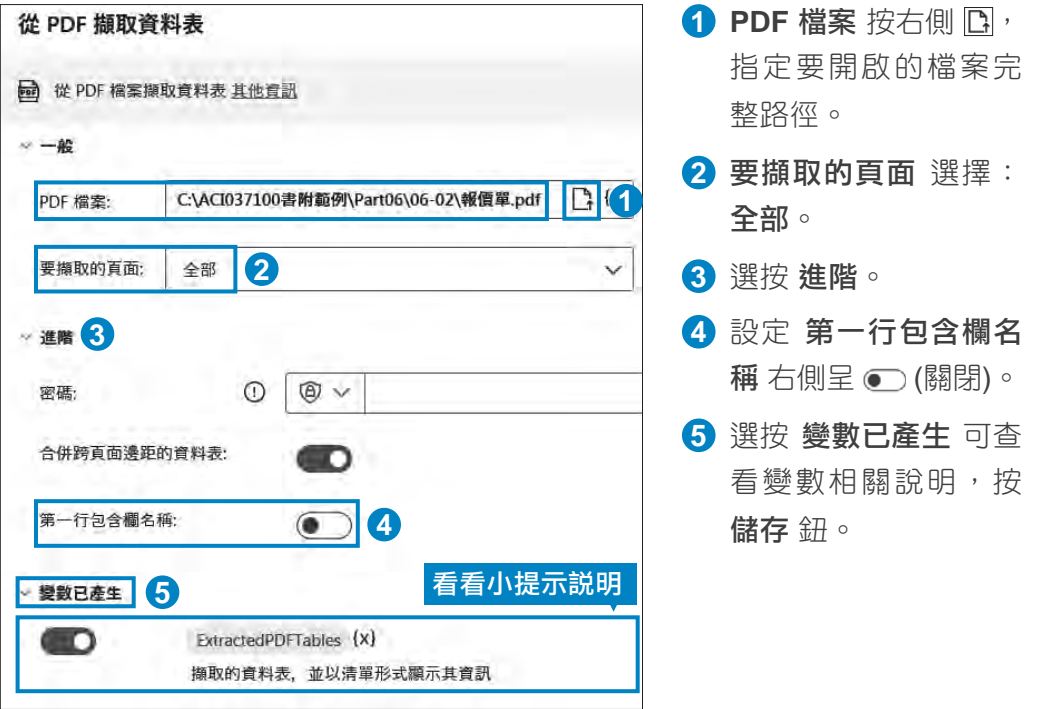

(關閉設定 第一行包含欄名稱,會將表格的 "類別"、"描述"...等欄位名稱,以 資料型式一同擷取,如此後續才能寫入 Excel 的資料表中。)

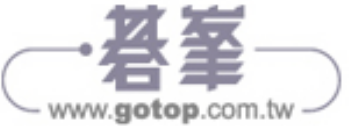

#### 小提示

產生變數

從 **PDF** 擷取資料表 動作,從 PDF 擷取資料表,以清單形式存放於變 數:**ExtractedPDFTables**。

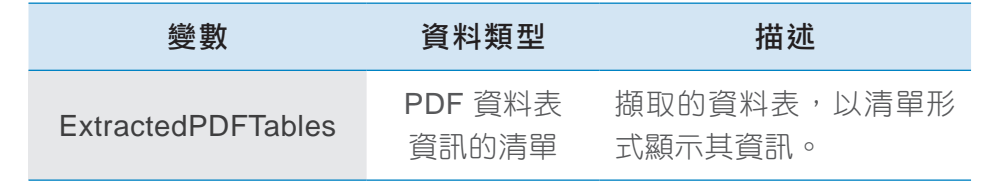

# ■ 執行流程,瀏覽擷取資料表的變數結構

從 PDF 擷取的資料表,可以透過執行,先了解產生的變數其結構內容,以取 得指定資料表描述,方便後續指定相關內容寫入 Excel。

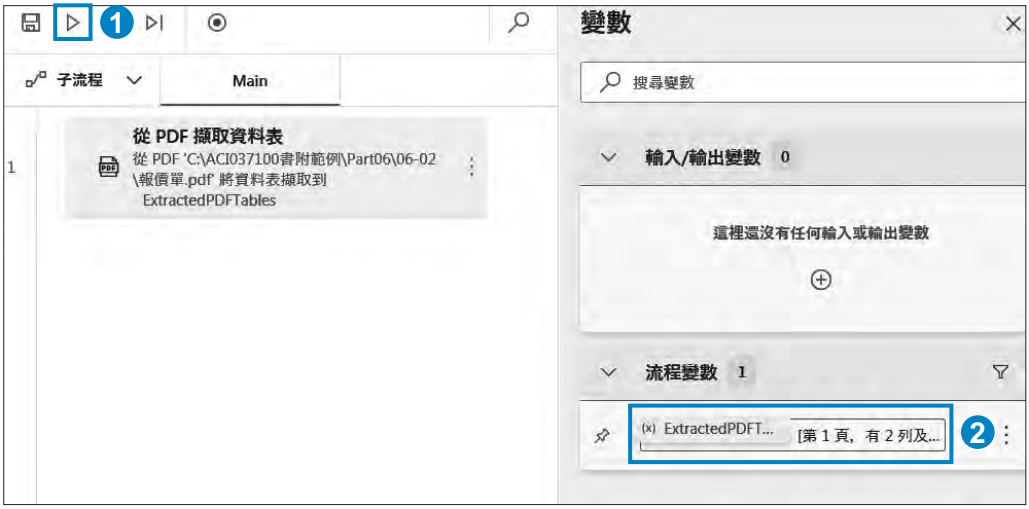

1 選按工具列的 **>**執行流程。

**2** 右側 變數\流程變數 窗格,連按二下變數 ExtractedPDFTables。

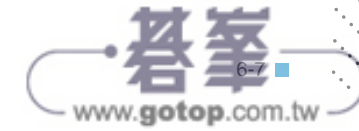

應用篇 文件操作自動化應用篇 **06** PDF 文件操作自動化

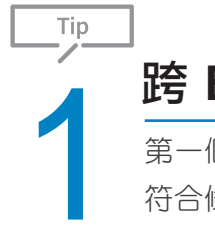

# 1 <sup>跨</sup> **Excel** 工作表取得符合條件的資料

第一個 Excel 自動化流程的設計,以取得同一檔案中指定工作表內 符合條件的資料示範。

# 流程説明與規劃

此範例自動化流程:開啟 Excel 檔案 <零售業銷售.xlsx>, 讀取 產品資料 工 作表內建置的資料,逐一查看每筆資料,當資料符合條件:"產品類別"為 "女 裝" 時,複製並寫入指定的 女裝**\_** 產品資料 工作表。

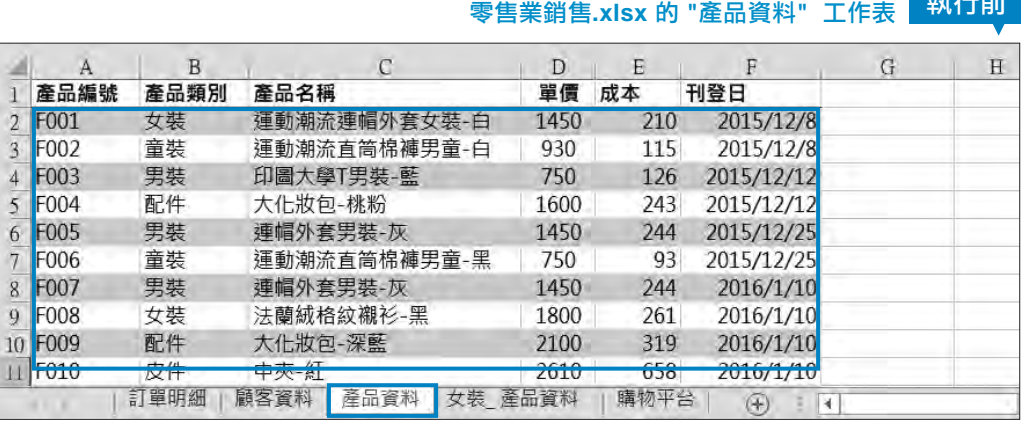

執行後 取得符合條件的資料並複製到 **"**女裝**\_**產品資料**"** 工作表

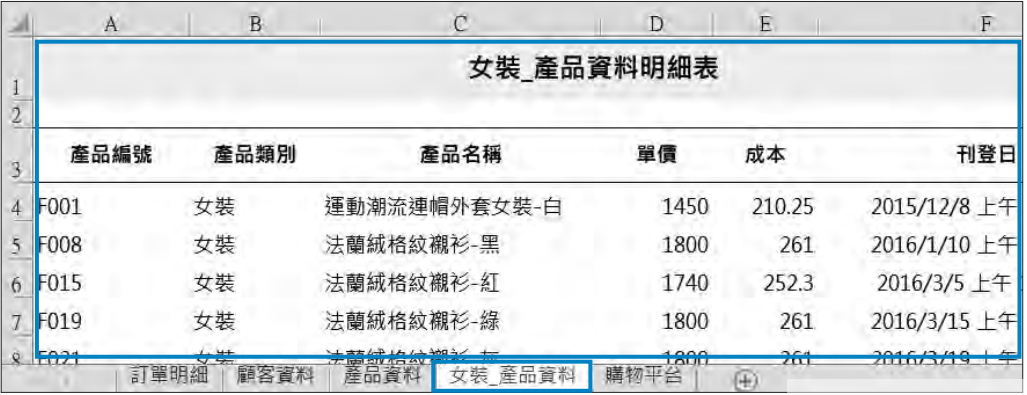

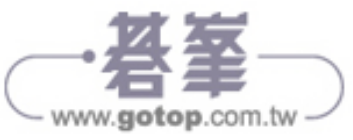

執行前

此範例自動化流程,相關動作規劃:

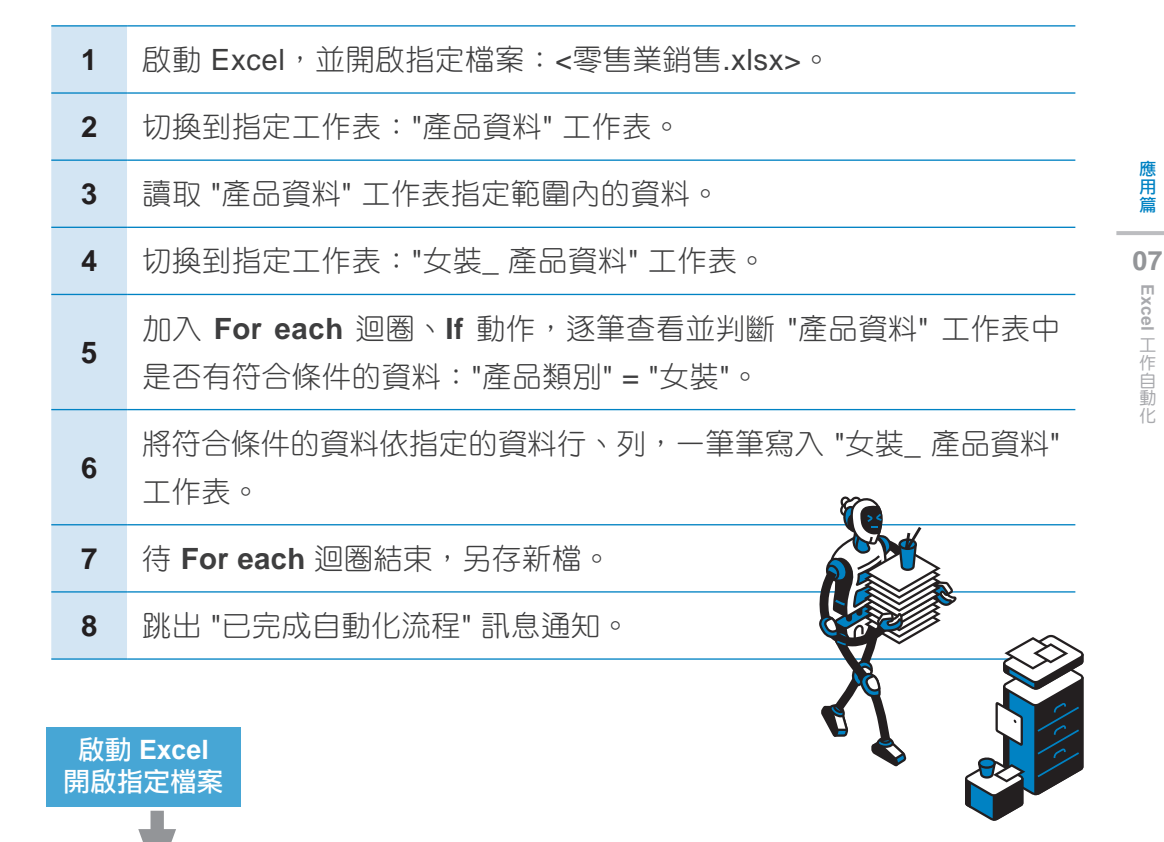

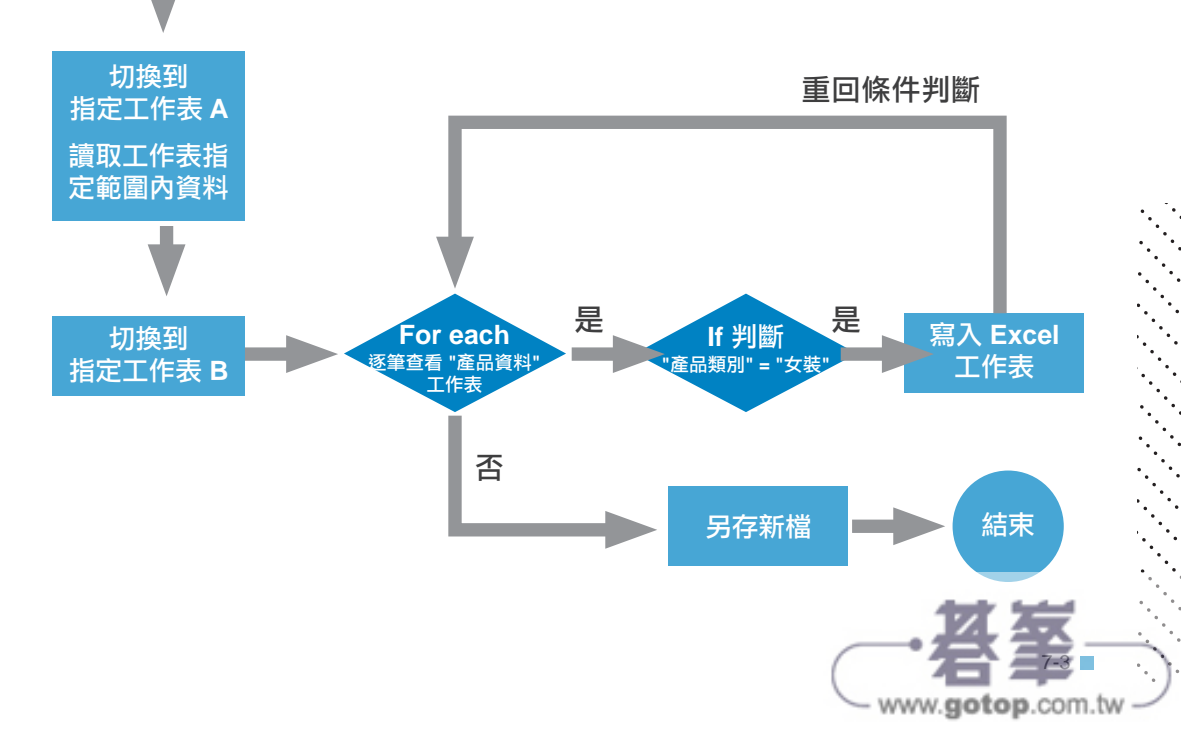

# ▍啟動 **Excel** 並開啟指定檔案

#### **Step 1** 建立新流程

開啟 Power Automate Desktop,選按 + 新流程,命名後進入設計書面。

#### **Step 2** 加入動作 **"**啟動 **Excel"**

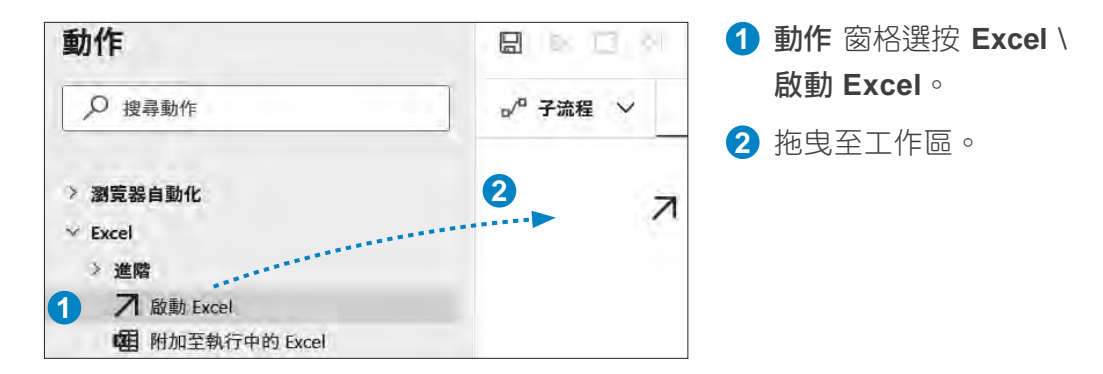

#### **Step 3** 指定要開啟的檔案

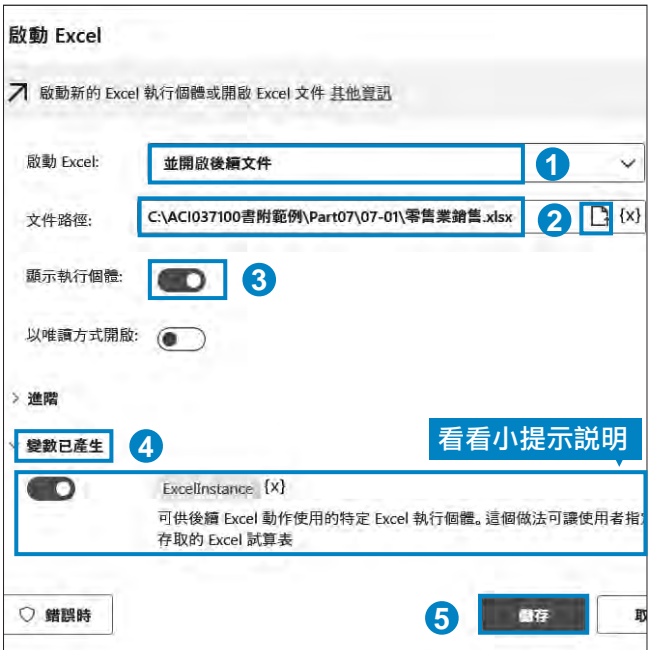

- **1** 啟動 **Excel** 選擇:並 開啟後續文件。
- **2** 文件路徑按回, 指 定要開啟的 Excel 檔 完整路徑。
- **3** 顯示執行個體 設定為 **■**;即指定要顯示 Excel 視窗。
- **4** 選按 變數已產生 可查 看該變數說明 (變數名 稱左側需設定為 ● ; 即指定要產生 )。
- **6** 按 儲存 紐。

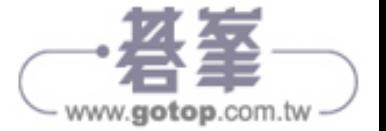

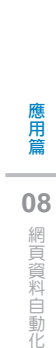

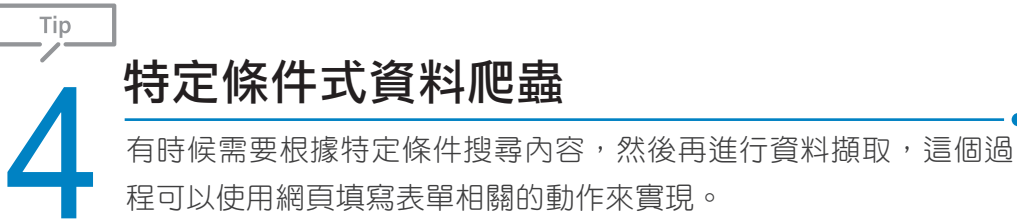

# 流程説明與規劃

"Klook" (https://www.klook.com/) 旅遊網,讓你輕鬆探索全球玩樂體驗,從熱 門景點門票、一日游、獨特體驗到當地交通、飯店住宿、租車...等,這些資訊 不僅有助於分析目前旅行趨勢,還能了解客群評價和需求。

此範例自動化流程:藉由 "Klook" 旅游網,於首頁搜尋列輸入 "歐洲" 按下 搜 尋 鈕後,再於左側選單核選 "北歐",依序取得目前網頁內容前十頁每則文章 的詳細頁面連結、標題、評價與價錢。

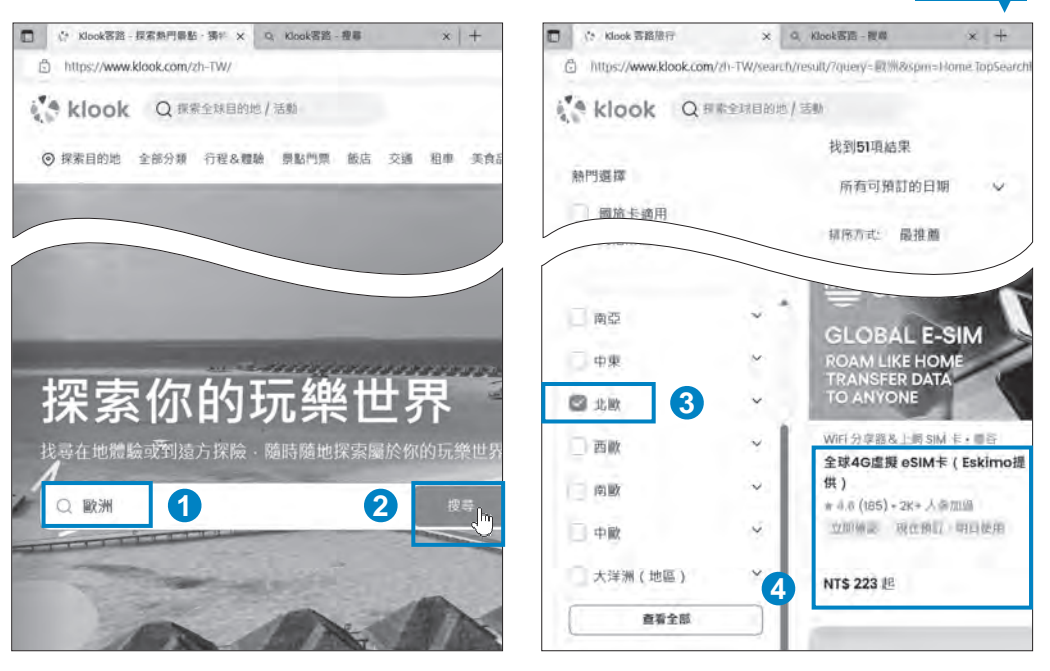

▲ 首頁 トランス トランス トランス トランス おおところ おおおところ かいしょう かいしょう かいしょう かいしょう かいしょう かいしょう しゅうしょう

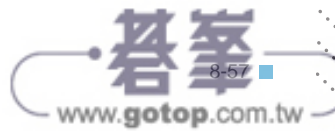

執行前

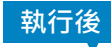

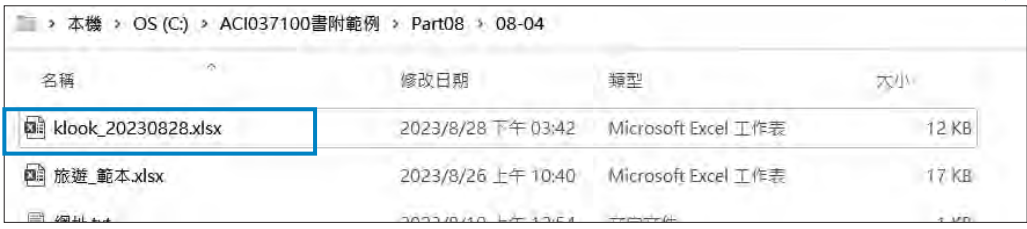

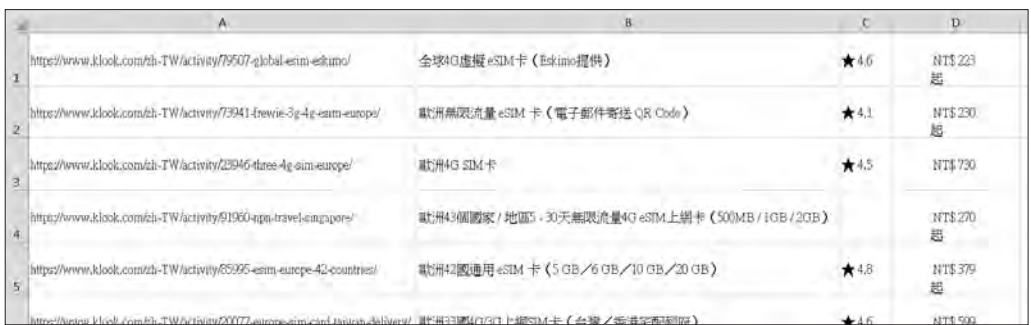

此範例自動化流程,相關動作規劃:

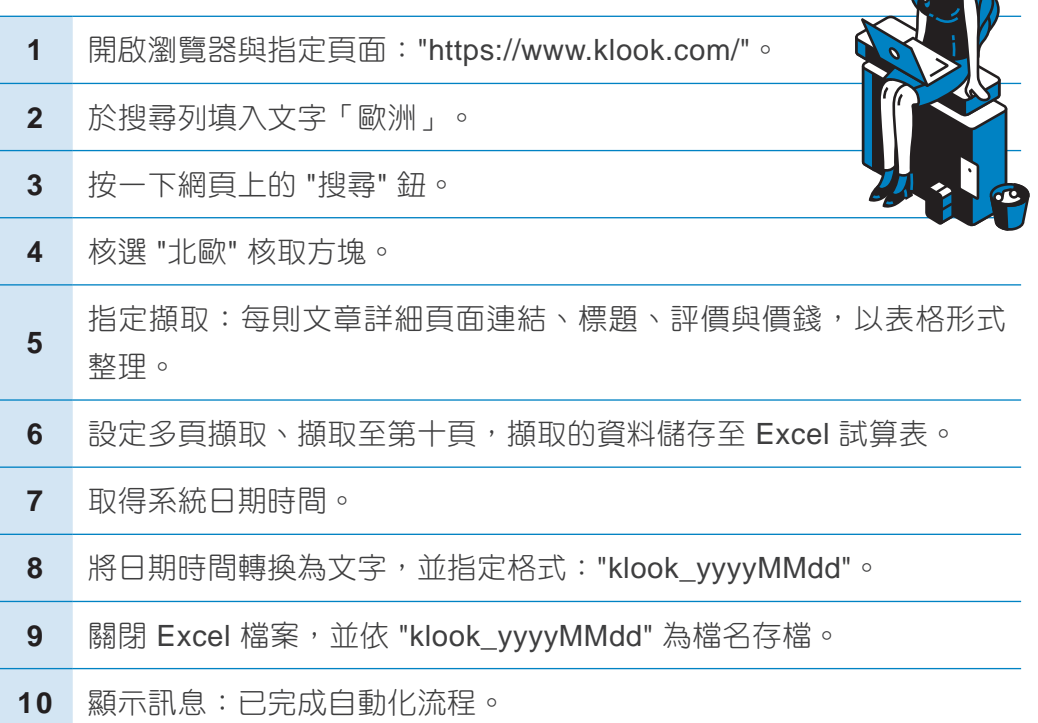

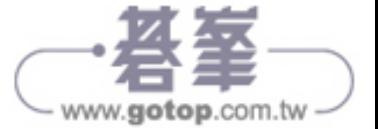

 $\mathbb{Z}$ 'n,